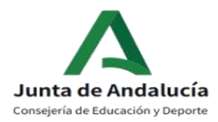

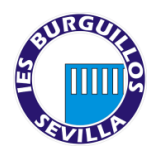

# **¿Cómo completar la matrícula de 1º de ESO del IES Burguillos?**

Para completar correctamente la matrícula electrónica es necesario seguir las siguientes instrucciones

#### **1. ACCEDER AL SOBRE DE MATRÍCULA.**

Para acceder al procedimiento de matriculación es necesario que se identifique de forma inequívoca en el sistema. Para ello, puede acceder usando:

- Clave IANDE
- Certificado digital
- Cl@ve PIN Cl@ve Permanente

#### **2. DATOS PERSONALES**

Una vez accedamos al sobre de matrícula electrónico, lo primero será completar los DATOS PERSONALES.

ATENCIÓN es necesario rellenar TODOS los apartados

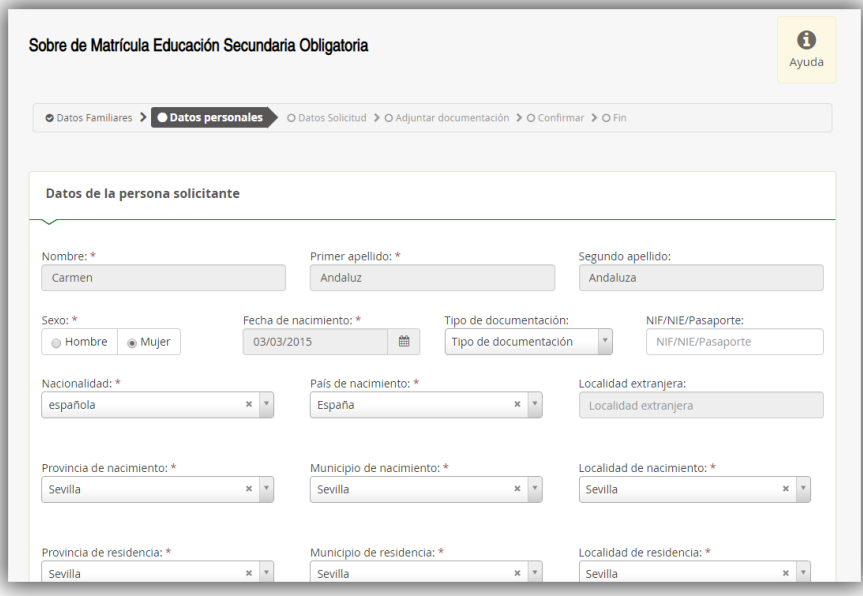

# **3. SITUACIÓN FAMILIAR**

No olvide marcar la situación familiar ya que, de no hacerlo, el sistema no le permitirá continuar.

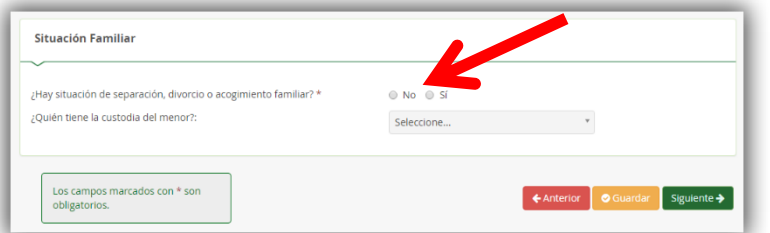

### **4. GUARDAR**

Pulse *Siguiente* para continuar o *Guardar* para hacerlo en otro momento

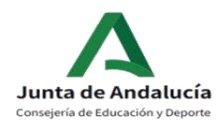

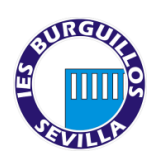

#### **5. MATRÍCULA EDUCACIÓN SECUNDARIA OBLIGATORIA**

Pulsamos *Rellenar* en la opción de **Matrícula Educación Secundaria Obligatoria**

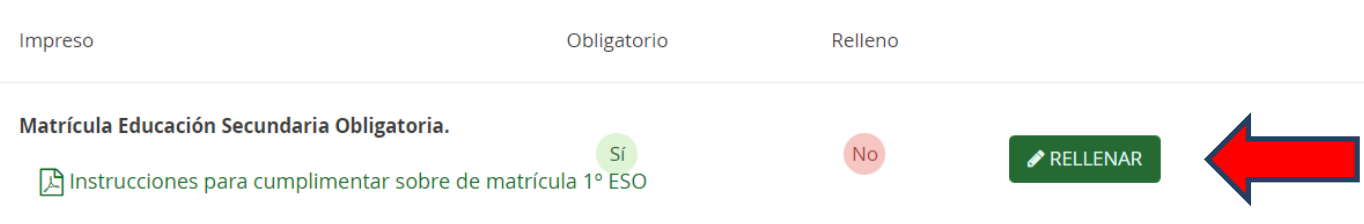

# **A.** Ordenamos por orden de preferencias las materias **OPTATIVAS PROPIAS DE LA COMUNIDAD**. **SÓLO SE CURSARÁ 1.**

NOTA: Por motivos organizativos en el centro así como por razones pedagógicas el orden de **preferencia puede ser alterado por el Equipo Directivo.**

# **NOTA: El Proyecto Interdisciplinar es MATEMÁTICAS LÚDICAS**

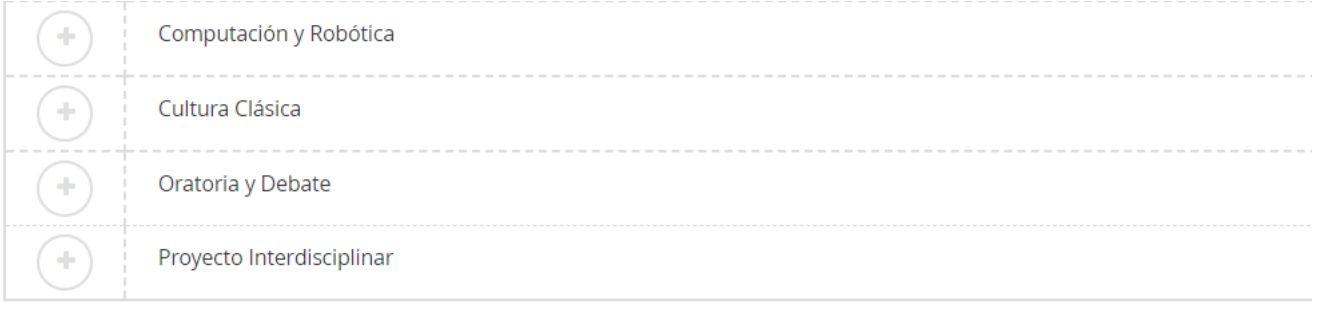

# B. Seleccionar si se quiere cursar Francés o el Área Transversal

**NOTA: Las familias deberán matricular a sus hijos e hijas en Francés o Área Lingüística de Carácter Transversal (Refuerzo de Lengua) de forma obligatoria.** 

Segunda Lengua Extranjera Seleccionar un idioma A 0 seleccionada/s de un mínimo de 1 · 0 seleccionada/s de un máximo de 1 Área Lingüística de carácter transversal Francés (Segundo Idioma)

C. Seleccionamos la opción de **Religión / Atención Educativa (opción deseada)**

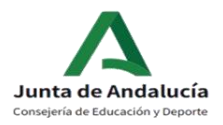

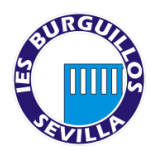

RELIGIÓN / ATENCIÓN EDUCATIVA Seleccionar una opción

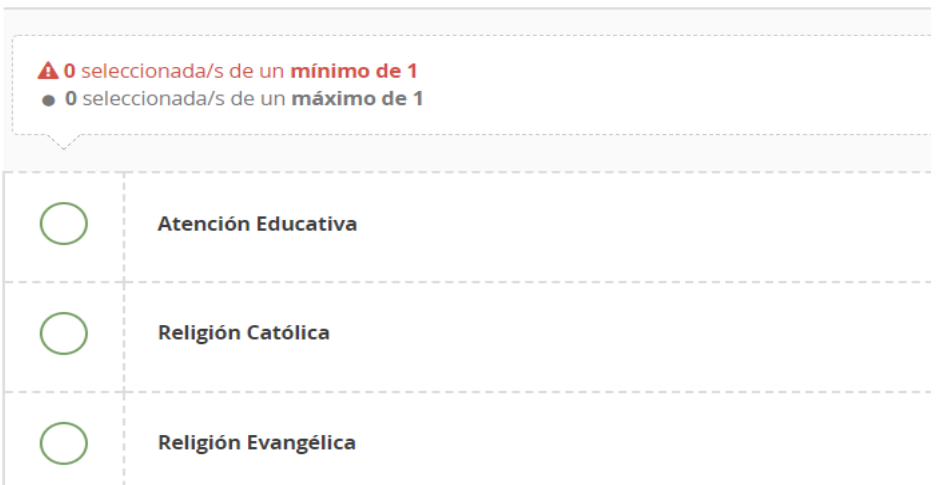

D. Completamos las opciones de Otros datos de interés e Imagen para la ficha del alumno o alumna.

MUY IMPORTANTE al respecto de la imagen a subir: esta será la imagen que constará en el sistema, por lo que rogamos sea una imagen del rostro del alumno/a tipo carnet. Cualquier imagen no adecuada será eliminada.

E. Por último, NO OLVIDE pulsar en *GUARDAR*

#### **6. TRANSPORTE ESCOLAR**

Si somos usuarios del transporte escolar, completaremos el formulario y lo guardaremos. El servicio está destinado para el alumnado de Bachillerato, FP Básica y Grado Medio procedente de la localidad de Castilblanco de los Arroyos (Sevilla)

 $N<sub>0</sub>$ 

RELLENAR

 $N<sub>0</sub>$ 

Servicio Complementario de Transporte Escolar.

#### **7. CUESTIONARIO DE EJECUCIÓN DEL FONDO SOCIAL EUROPEO (FSE)**

Es obligatorio cumplimentar este cuestionario para poder formalizar la matrícula.

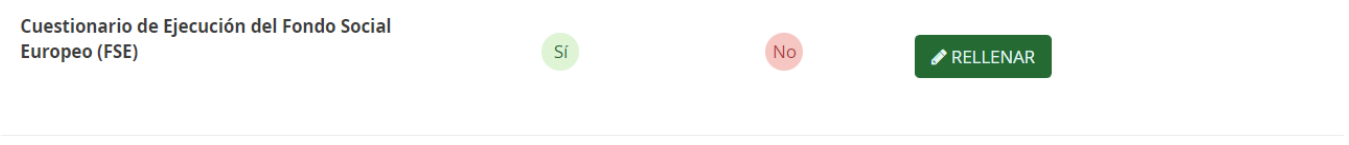

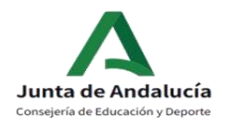

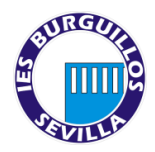

A continuación, pasaremos a completar el formulario de *Autorizaciones*. Es importante no saltarse este paso para evitar problemas posteriores de cara a la recogida del alumnado que, le recordamos, **solo puede realizarse en los intercambios de clase y por un adulto autorizado. No se permite la autorización a alumnado propio del centro.**

**AUTORICE A TODAS PERSONAS QUE CONSIDERE OPORTUNO SEAN EL NÚMERO QUE SEA. NO SE PERMITIRÁ LA SALIDA DE MENORES SIN ESTE DOCUMENTO CUMPLIMENTADO POR LA SEGURIDAD DE VUESTROS HIJOS E HIJAS.**

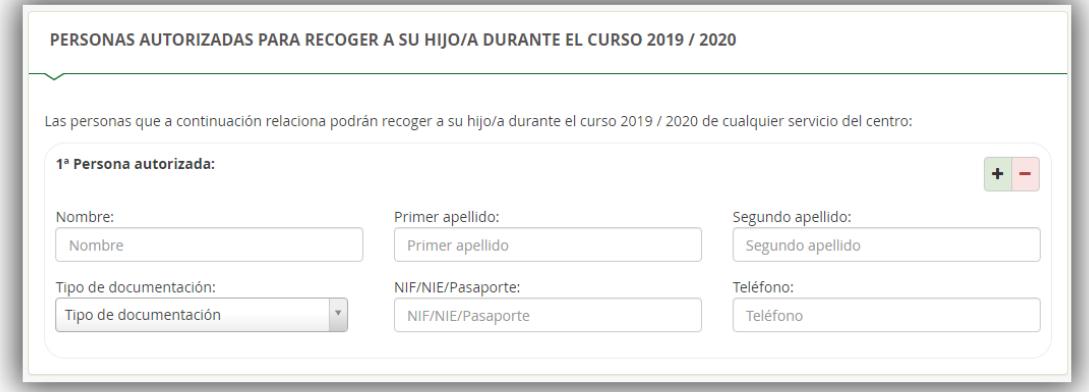

Puede añadir tantas personas como considere pulsando en el botón verde +. Imprescindible completar los campos de nombre, apellidos y DNI. El campo de teléfono es esencial, PARA PODER LOCALIZAR A LAS PERSONAS EN CASO DE NECESIDAD.

**No olvide AUTORIZAR o NO el uso de imagen** y Voz del alumno/a. En cualquier caso, recordarle que dichos archivos tienen siempre un carácter puramente académico.

### **9. OTROS DOCUMENTOS INFORMATIVOS**

Aparecen una serie de documentos informativos del centro:

- NORMAS BÁSICAS DE FUNCIONAMIENTO DEL IES BURGUILLOS
- INSTRUCCIONES MATRÍCULA 1º ESO
- BOLETÍN DE INSCRIPCIÓN AMPA "EL EJIDO" (Descargar, imprimir, cumplimentar y entregar a los representantes del AMPA). TOTALMENTE VOLUNTARIO.
- CUESTIONARIO FONDO EUROPEO
- DOCUMENTO FIRMA RELIGIÓN/ATENCIÓN EDUCATIVA
- DOCUMENTO DE PERSONAS AUTORIZADAS PARA RECOGER ALUMNADO
- 10. Pulsaremos en *Siguiente.* Si no hemos completado el apartado de *Transporte escolar* al no ser usuarios del mismo, el sistema nos avisará, pero podemos ignorar dicho aviso.

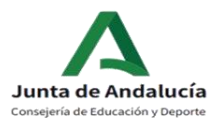

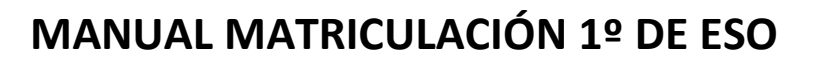

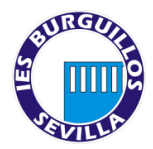

#### 11. **Acreditación de circunstancias declaradas**

En este apartado se deberá adjuntar la documentación necesaria de las circunstancias declaradas previamente:

Documento que acredite la guarda y custodia (si es el caso)

# **12. FIRMAR Y PRESENTAR LA SOLICITUD**

Antes de proceder a pulsar sobre este botón, debemos revisar el documento.

- A. Revisaremos la solicitud
- B. Una vez conforme, pulsaremos en *Firmar y presentar la solicitud (SMS)*
- C. El sistema nos solicitará un número de teléfono móvil, al que nos mandará un código que tendremos que introducir en la pantalla.
- D. Si todo es correcto, nos saldrá una pantalla de confirmación, en la que podremos descargar la solicitud realizada y/o iniciar una nueva.
- E. Si decide realizar una nueva solicitud anula la anterior. La última solicitud cumplimentada y validada sería la correcta. Siempre dentro del plazo establecido para dicha matriculación.

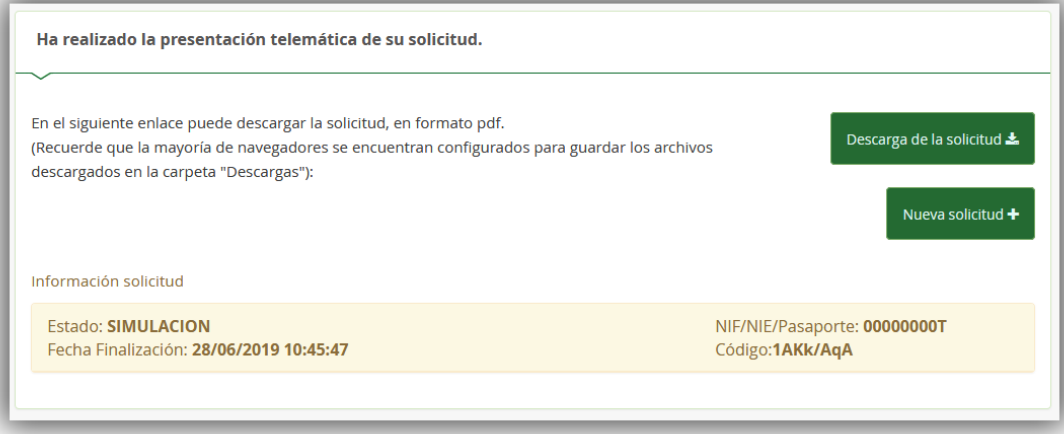